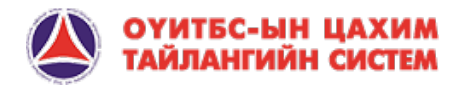

# ЦАХИМ СИСТЕМИЙН ГАРЫН АВЛАГА

КОМПАНИД ЗОРИУЛАВ

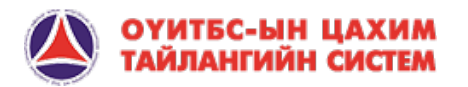

# АГУУЛГА

- 1. Системийн танилцуулга
- 2. Хэрэглэгч системд хандах
- 3. Компани тайлагнах

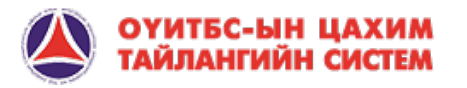

#### 1. СИСТЕМИЙН ТАНИЛЦУУЛГА:

ОҮИТБС-ын стандартын дагуу нэг талаас олборлох үйлдвэрлэл эрхлэгч компаниуд төлснөө тайлагнана, нөгөө талаас Засгийн газар тэдгээр компаниудаас хүлээн авсан орлогоо тайлагнана. Хоёр талаас ирүүлсэн тайланг Хараат бус хянагч, нэгтгэгч тулган баталгаажуулж, аудитаар баталгаажсан нэгдсэн тайлан гаргаж, түүнийг олон нийтэд ил тод болгоно. Энэхүү үйл явцыг төр, компани, иргэний нийгмийн тэгш оролцоо бүхий олон талт оролцогчдын бүлэг удирдан явуулж, хянан зохицуулна.

Монголын ОҮИТБС-н үйл ажиллагаанд мэдээллийн технологийг ашиглан энэхүү ЦАХИМ ТАЙЛАНГИЙН СИСТЕМ-ийг нэвтрүүлснээр Төрд байгаа мэдээллийг ХУР, ДАН болон бусад цахим системүүдтэй холболт хийж бодит цагаар, бодит өгөгдөлдөл авах, цаашлаад оролцогч талуудын үйл ажиллагаа хөнгөвчлөгдөж, зардал багасах, идэвхи санаачлага нэмэгдэх зэрэг эерэг үр өгөөж гарна гэж найдаж байна.

#### Монгол Улсын Засгийн газрын тухай хуулийн 24 дүгээр зүйлийн 2 дахь хэсэг, Статистикийн тухай хуулийн 15 дугаар *зүйлийн 1 дэх хэсгийн 1 дэх заалт, Үндэсний статистикийн хорооны даргын 2022 оны А/26 дугаар тушаал:*

"Олборлох үйлдвэрлэлийн ил тод байдлын санаачилгын тайлангийн дараах захиргааны статистик мэдээллийн маягт, түүнийг нөхөх зааврыг хавсралтын дагуу шинэчлэн баталсугай."

- 1. Ашигт малтмалын хайгуул, олборлолт, үйлдвэрлэл эрхэлдэг аж ахуйн нэгж, байгууллагын үйл ажиллагааны 20 ... оны тайлангийн маягт (3-ОҮИТБС-1);
- 2. Газрын тосны хайгуул, олборлолт эрхэлдэг аж ахуйн нэгж, байгууллагын үйл ажиллагааны 20 ... оны тайлангийн маягт (3- ОҮИТБС-2);
- 3. Орон нутгийн төсөвт ашигт малтмал, газрын тосны хайгуул, олборлолт эрхэлдэг аж ахуйн нэгжээс төвлөрүүлсэн барьцаа, албан татвар, хураамжийн орлогын 20 ... оны тайлангийн маягт (3-ОҮИТБС-3);
- 4. Ашигт малтмал, газрын тосны хайгуул, олборлолт эрхэлдэг аж ахуйн нэгжээс төрийн захиргааны төв байгууллага болон бусад төсөвт байгууллагад төвлөрүүлсэн албан татвар, хураамж, бусад орлогын 20 ... оны тайлангийн маягт (3-ОҮИТБС-4);
- 5. Ашигт малтмал, газрын тосны хайгуул, олборлолт эрхэлдэг аж ахуйн нэгжийн үйлдвэрлэл, борлуулалтын 20 ... оны нэгдсэн тайлангийн маягт (3-ОҮИТБС-5);
- 6. Ашигт малтмал, газрын тосны хайгуул, олборлолт эрхэлдэг аж ахуйн нэгжээс улсын болон орон нутгийн төсөвт төвлөрүүлсэн албан татвар, хураамжийн орлогын 20 ... оны нэгтгэлийн тайлангийн маягт (3-ОҮИТБС-6).

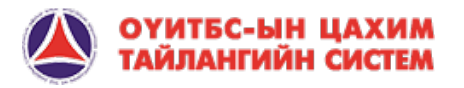

#### 1. СИСТЕМИЙН ТАНИЛЦУУЛГА:

Цахим тайлангийн систем нь оролцогч талуудаас холбогдох тайлан мэдээллийг цахим хэлбэрээр хүлээн авч тэдний үйл ажиллагааг хөнгөвчлөхөөс гадна санаачилгын хүрээнд ил тод болж буй мэдээллийн нэгдсэн санг бий болгож, мэдээллийн хүртээмжийг нэмэгдүүлэх зорилготой веб сервисд суурилсан програм хангамж юм.

Системийн онцлог:

- Энгийн, ашиглахад хялбар
- Батлагдсан тайлангийн маягтын дагуу өгөгдөл оруулна
- Хүснэгтийн талбар бүр нь оруулах өгөгдөлд зориулсан форматуудыг суулгаж өгсөн
- Төрийн ХУР, ДАН болон бусад цахим системүүдээс API service-ээр дамжуулан өгөгдөл шууд хүлээн авах боломжтой
- ДАН танилтын системээр хэрэглэгч нэвтрэх боломжтой
- Интернет орчинд ажиллах бөгөөд дэлхийн хаанаас ч хандах боломжтой.
- Мэдээллийн аюулгүй байдлын хамгаалалт хийгдсэн

#### СИСТЕМИЙН БҮТЭЦ:

- Компанийн модуль
- Төрийн байгууллагын модуль
- Тулган баталгаажуулалтын модуль
- Админ удирдлагын модуль
- Портал сайт

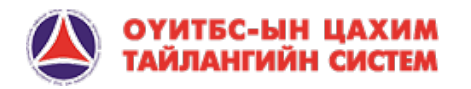

#### 1. СИСТЕМИЙН ТАНИЛЦУУЛГА:

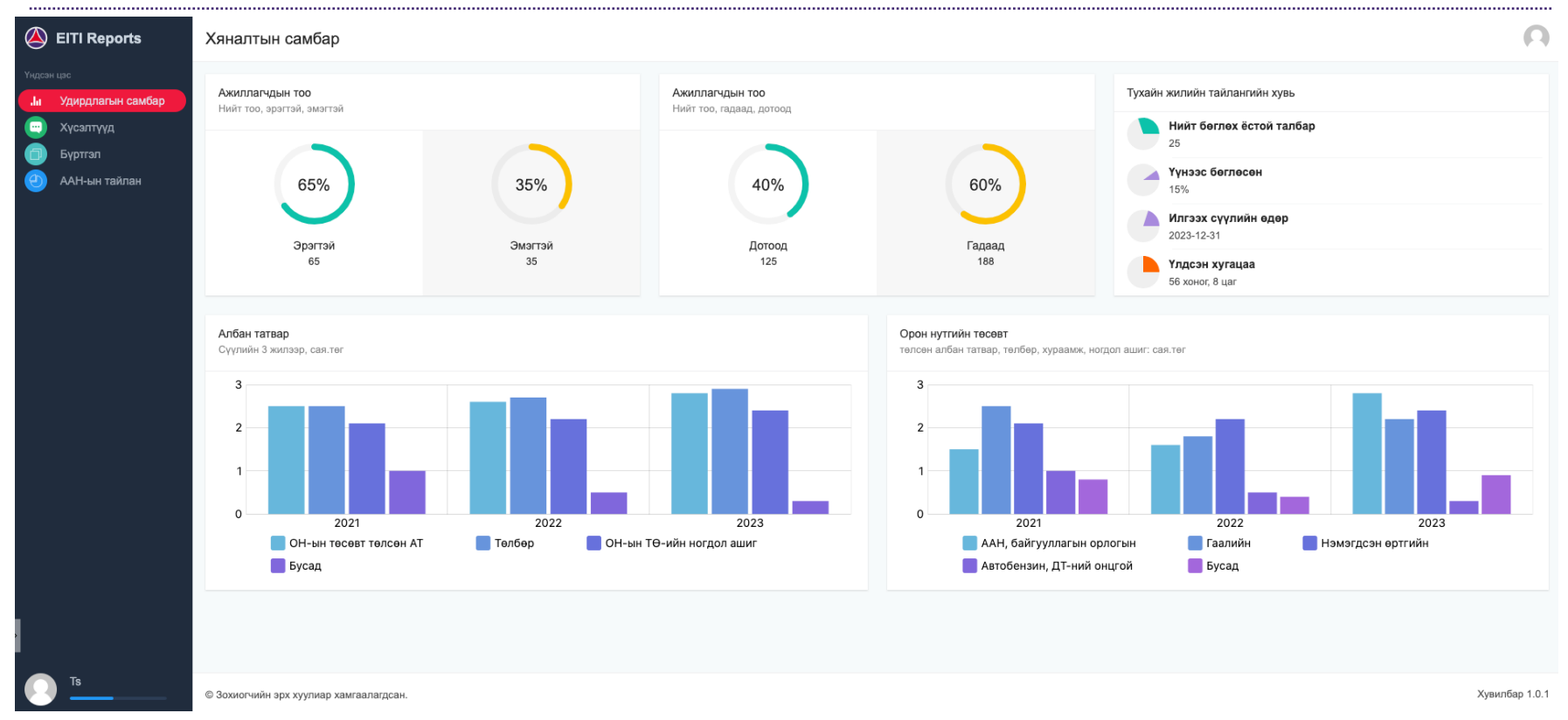

СИСТЕМ ДЭЭР АЖИЛЛАХ ТАЛБАР:

**Удирдлагын самбар:** Компанийн тухайн оны тайлангийн явц болон тайлангийн нэгтгэл үзүүлэлтүүд

**Хүсэлтүүд:** Компани нь системийн АДМИН-д тайлантай холбоотой болон системийн хэрэглэгчтэй холбоотой хүсэлт илгээх модуль

**Бүртгэл:** Тухайн ААН-ийн бүртгэл, Эзэмшиж буй тусгай зөвшөөрлийн бүртгэл, Компанийг төлөөлөн системд нэвтрэх хэрэглэгчдийн бүртгэл зэрэг байна.

**ААН-ын тайлан:** ОҮИТБС-н хүрээнд тайлант онд бөглөсөн тайлангууд болон тухайн онд шинээр хийх, хийгдэж буй тайлангуудтай ажиллах модуль.

ДАЗО ХХК

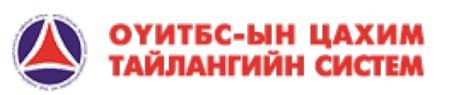

### 2. ХЭРЭГЛЭГЧ СИСТЕМД ХАНДАХ

Цахим тайлангийн систем нь веб сервисд суурилсан бөгөөд хэрэглэгч дурын веб хөтөч ашиглан системд нэвтрэ

Цахим системийн портал сайтад нэвтрэн орох линк: https://ereports.eitimongolia.mn

Компани, Төрийн байгууллага системд нэвтрэн орох линк: https://ereports.eitimongolia.mn/admin

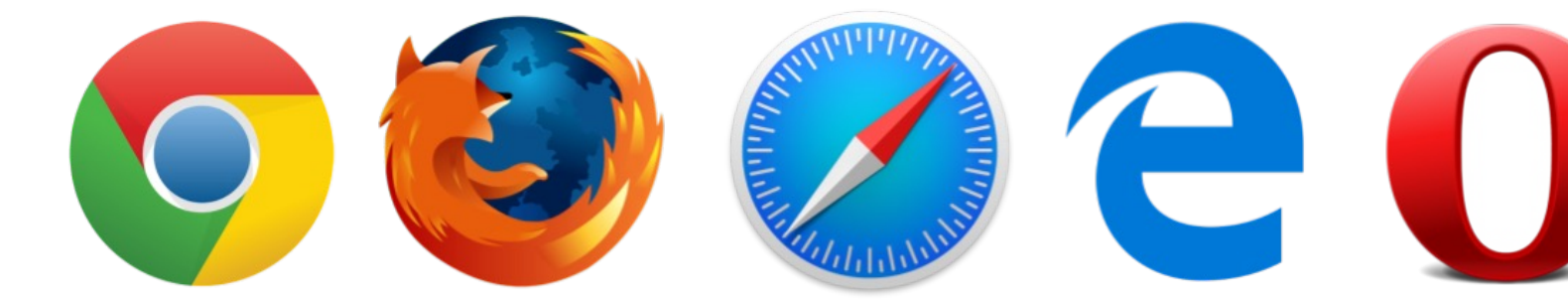

Өөрийн сонгосон веб хөтөч /web browser/ ажиллуулах бөгөө address bar хэсэгт дээрх хаяг бичиж хандана.

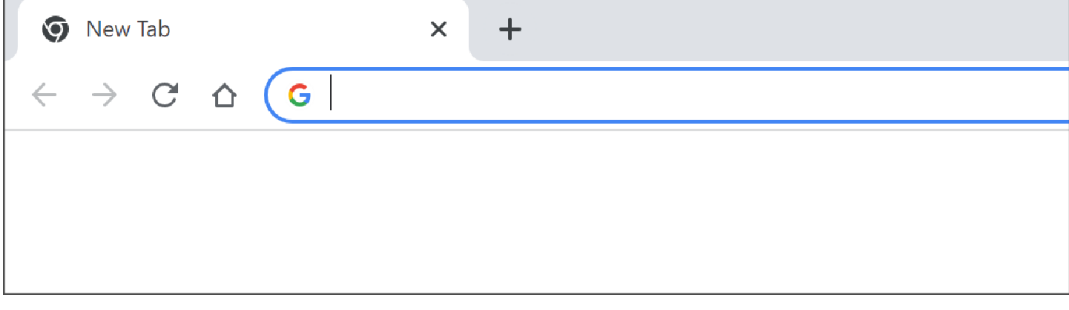

Цахим системийн портал сайтад нэвтрэн орох линк: https://ereports.eitimongolia.mn

Компани, Төрийн байгууллага системд нэвтрэн орох линк: https://ereports.eitimongolia.mn/admin

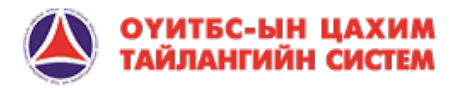

#### 2. ХЭРЭГЛЭГЧ СИСТЕМД ХАНДАХ

ОҮИТБС-ын цахим тайлангийн системд дараах Аж ахуйн нэгж болон хувь хэрэглэгч ДАН систэмээр дамжуулан шууд нэвтрэх эрхтэй. Үүнд:

- Ашигт малтмалын хайгуулын болон ашиглалтын тусгай зөвшөөрөл эзэмшигчид нь Аж ахуйн нэгжийн "ЗАХИРАЛ"ын албан ёсны тоон гарын үсгээр ДАН – ХУУЛИЙН ЭТГЭЭД гэсэн нэвтрэлтийн системээр шууд нэвтрэн орно.
- АЖ АХУЙН НЭГЖИЙН ЗАХИРАЛ нь төрийн үйлчилгээний ДАН системээр хувь хүн буюу иргэний эрхээр нэвтрэн орж өөрт хамаарах ААН-рүү нэвтрэн орох боломжтой.
- Аж ахуйн нэгжийн тоон гарын үсгээр /ААН ЗАХИРАЛ иргэний эрхээр ДАН системээр орсон байж болно./ нэвтрэн орж тайлан бөглөх энгийн хэрэглэгчийн Регистр дугаар бүртгэгдсэн хэрэглэгч ДАН – ИРГЭН гэсэн нэвтрэлтийн системээр шууд нэвтрэн орно.

#### БУСАД ХЭРЭГЛЭГЧ:

Тусгай зөвшөөрөл эзэмшигч биш ААН, Төрийн байгууллага болон Орон нутгийн байгууллага нь Монгол улсын ОҮИТБС-ын ажлын албанаас нэвтрэх нэр, нууц үгийн мэдээлэл авна.

Холбоо барих:

+976-11-70110525

admin@eitimongolia.mn

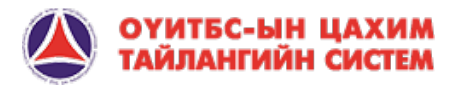

## 2. ХЭРЭГЛЭГЧ СИСТЕМД ХАНДАХ ДАНДАД ХАНДАД ХАНДАД ДАНДА ДАН 1999 (1999) (1999) (1999) (1999) (1999) (1999) (199

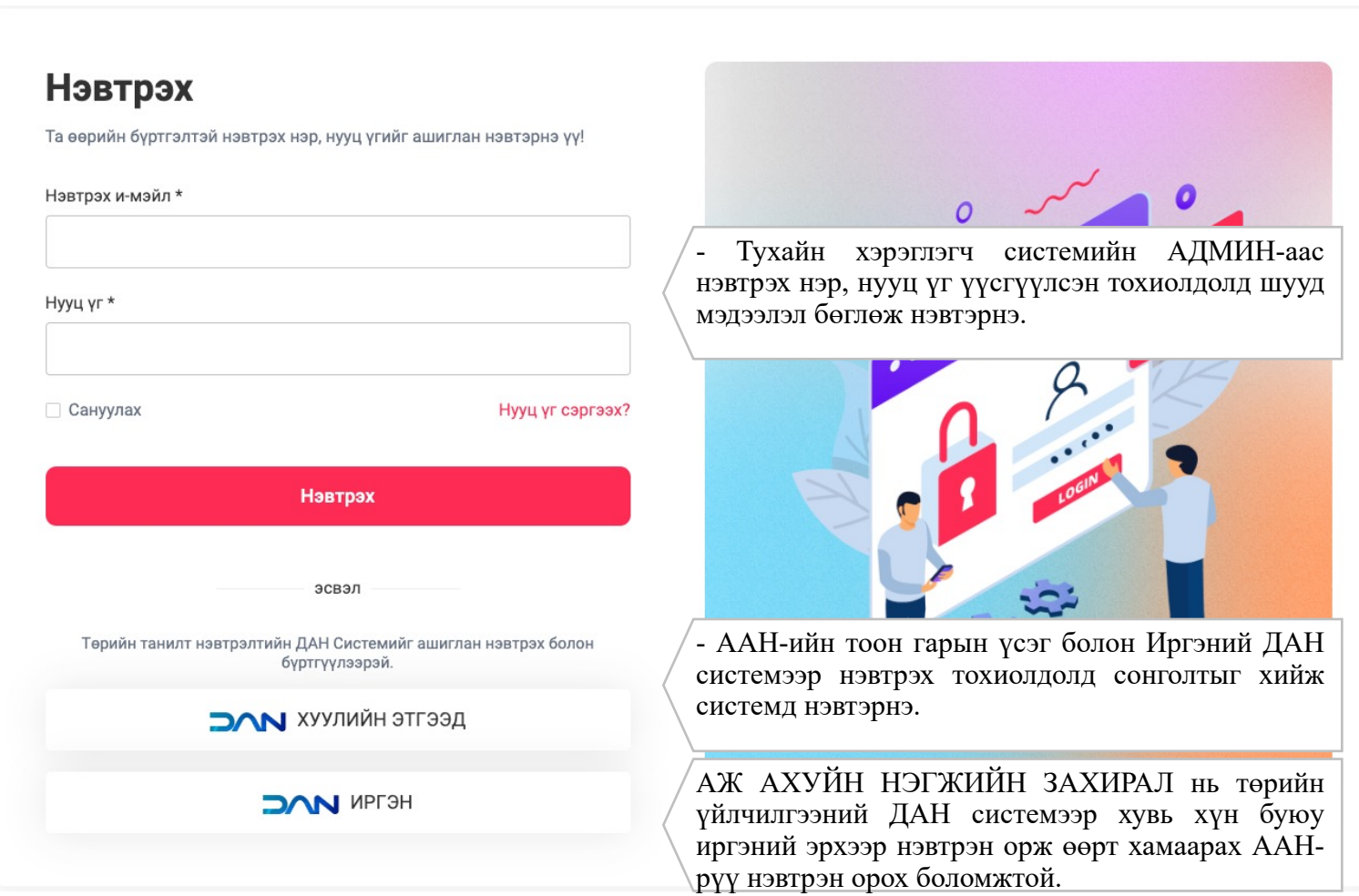

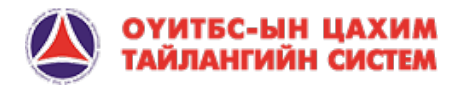

## 2. ХЭРЭГЛЭГЧ СИСТЕМД ХАНДАХ ДАНДАД ХАНДАД ХАНДАД ДАНДА ДАН 1999 (1999) (1999) (1999) (1999) (1999) (1999) (199

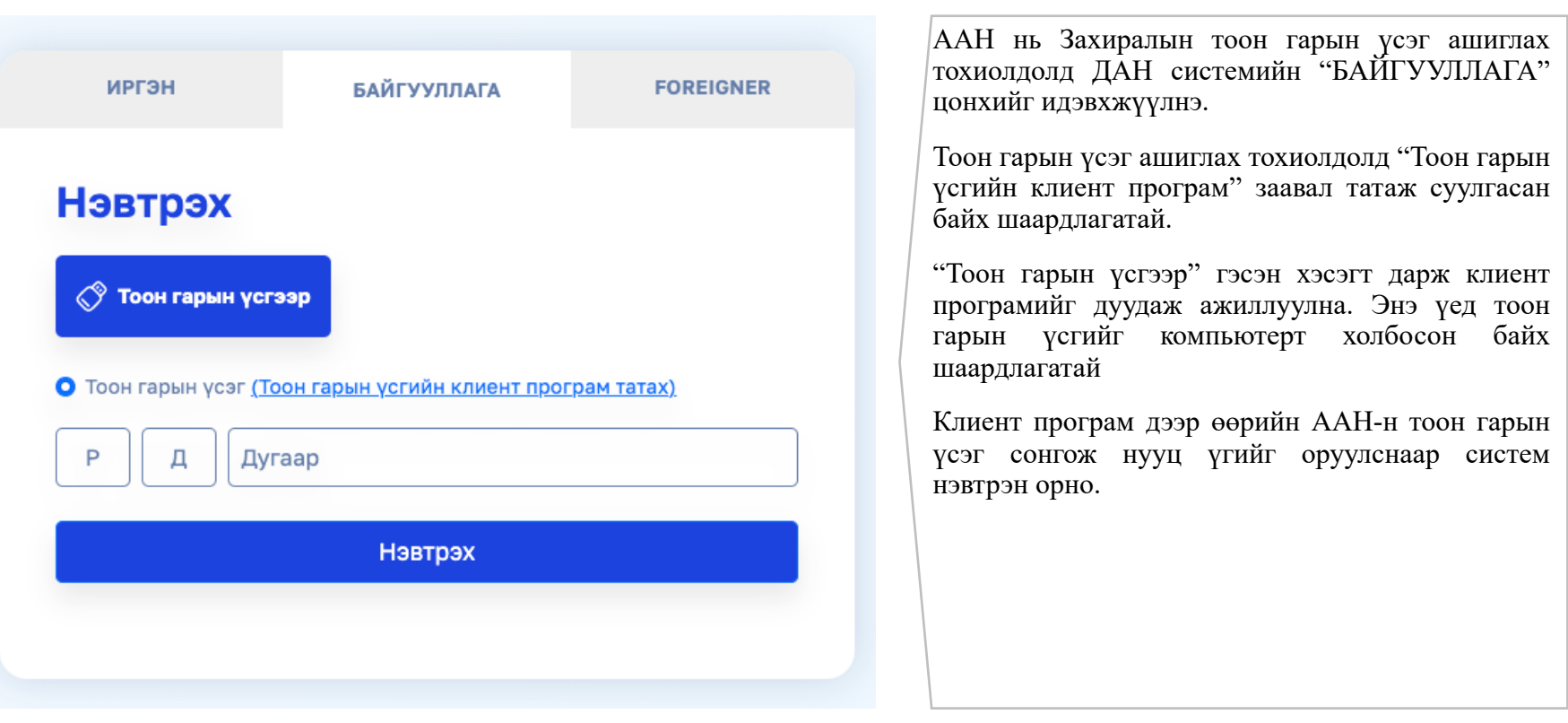

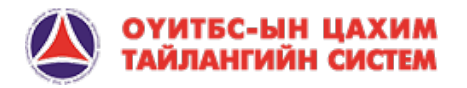

#### 2. ХЭРЭГЛЭГЧ СИСТЕМД ХАНДАХ

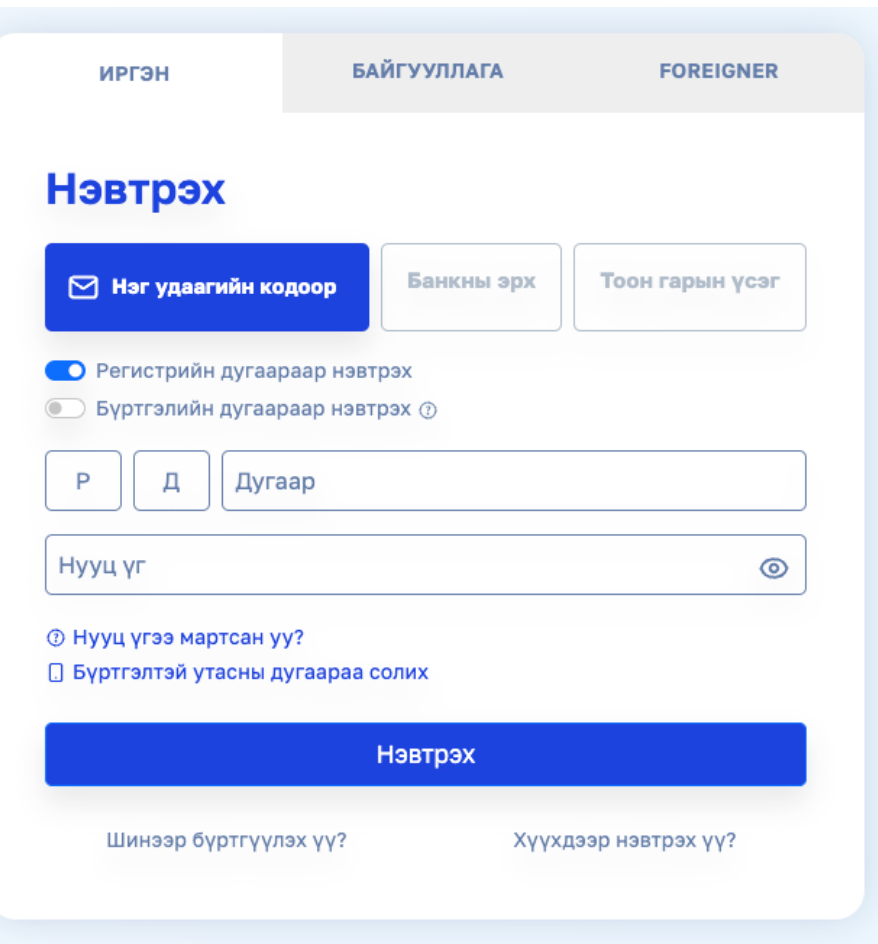

- Аж ахуйн нэгжийн тоон гарын үсгээр нэвтрэн орж тайлан бөглөх энгийн хэрэглэгчийн Регистр дугаар бүртгэгдсэн хэрэглэгч ДАН – ИРГЭН гэсэн нэвтрэлтийн системээр шууд нэвтрэн орно.
- АЖ АХУЙН НЭГЖИЙН ЗАХИРАЛ нь төрийн үйлчилгээний ДАН системээр хувь хүн буюу иргэний эрхээр нэвтрэн орж өөрт хамаарах ААН-рүү нэвтрэн орох боломжтой.

ЦАХИМ ТАЙЛАН-ын системд хэрэглэгчийн Регистр дугаар бүртгэлтэй тохиолдолд ДАН – ИРГЭН гэсэн нэвтрэлтийн системийг ашиглаж системд хандана.

- 1. Регистр дугаараар нэвтрэх: Энэ нь ДАН системд өмнө бүртгэл хийж нууц үг үүсгэсэн хэрэглэгч хандах боломжтой хувилбар. Мөн бүртгэлтэй утасны дугаараар баталгаажуулах код илгээх шаардлагатай.
- 2. Банкны эрх: Тухайн хэрэглэгч Хаанбанк, Голомт банк, Төрийн банк, ХХБ, Капитрон банк, Мост Мони зэрэг банкны "Интернэт банк"-руу хандах эрхийг ашиглан нэвтрэх боломжтой.
- 3. Тоон гарын үсэг: Хувь иргэн өөрийн Регистр дугаар дээр үүсгэсэн тоон гарын үсгээр нэвтрэх боломжтой. Энэ тохиолдолд хэрэглэгч тоон гарын үсгийн клиент програм татаж суулгасан байх шаардлагатай болно.

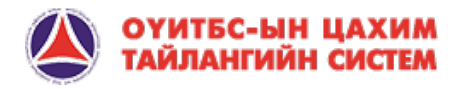

#### 2. ХЭРЭГЛЭГЧ СИСТЕМД ХАНДАХ

Системийн хэрэглэгч өөрийн хувийн мэдээллээ харах, засварлах боломжтой бөгөөд дэлгэцний баруун дээд, зүүн доод буланд байрлах аватор дүрсэн дээр дарж "Хувийн мэдээлэл" цэсийг сонгоно.

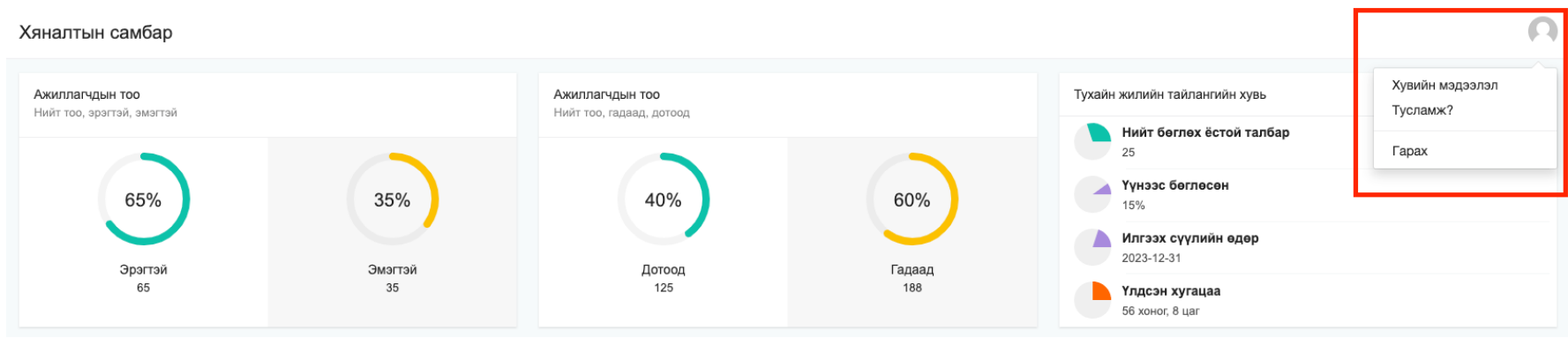

#### Хувийн мэдээлэл

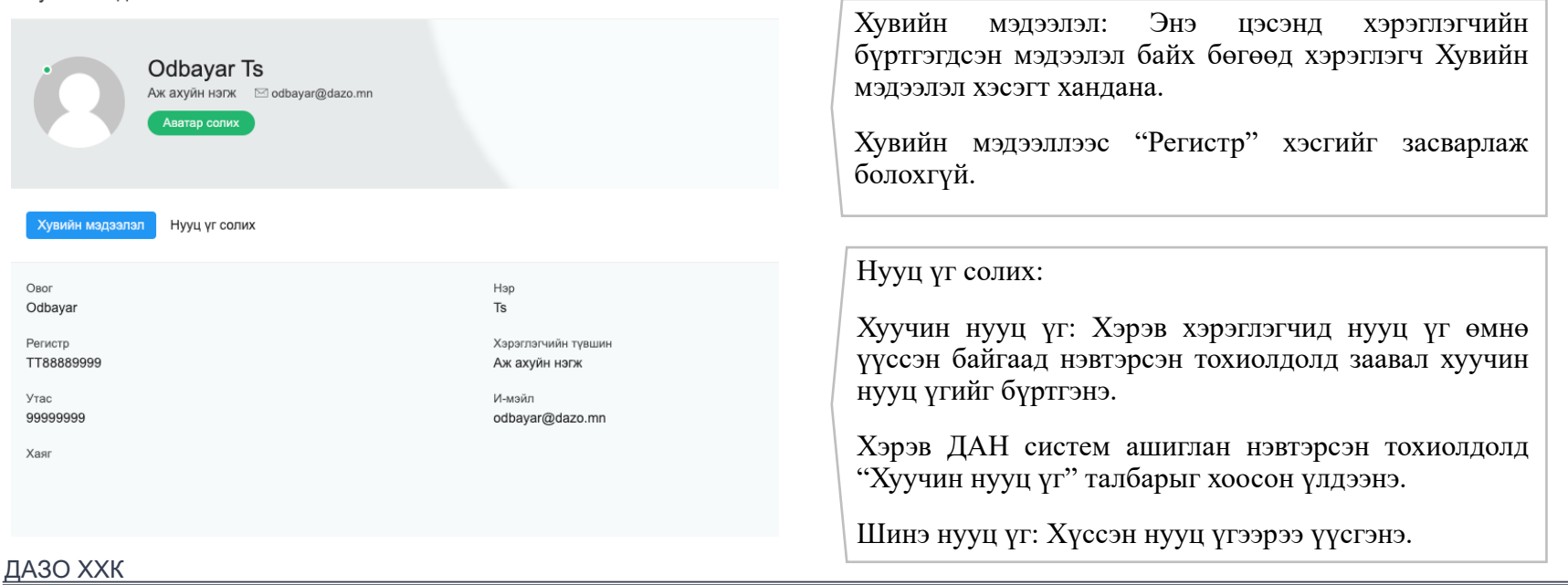

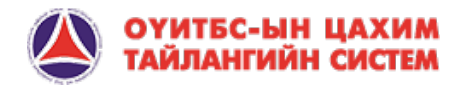

#### УДИРДЛАГЫН САМБАР:

#### **Ажиллагчдын тоо:**

Тайлангийн маягтад бөглөгдсөн ажилчдын тоон үзүүлэлт

**Тухайн жилийн тайлангийн хувь:** Тухайн жилийн тайлангийн нийт маягтаас бөглөх ёстой үзүүлэлтийн хувь.

**Албан татвар:** Тайланд оруулсан татварын дүнгийн үзүүлэлтүүд нэгтгэгдээд харагдана.

**Орон нутгийн төсөвт:** Тайлант онд орон нутагт төвлөрүүлсэн албан татвар, төлбөр, хураамж, ноогдол ашиг сая төгрөгөөр.

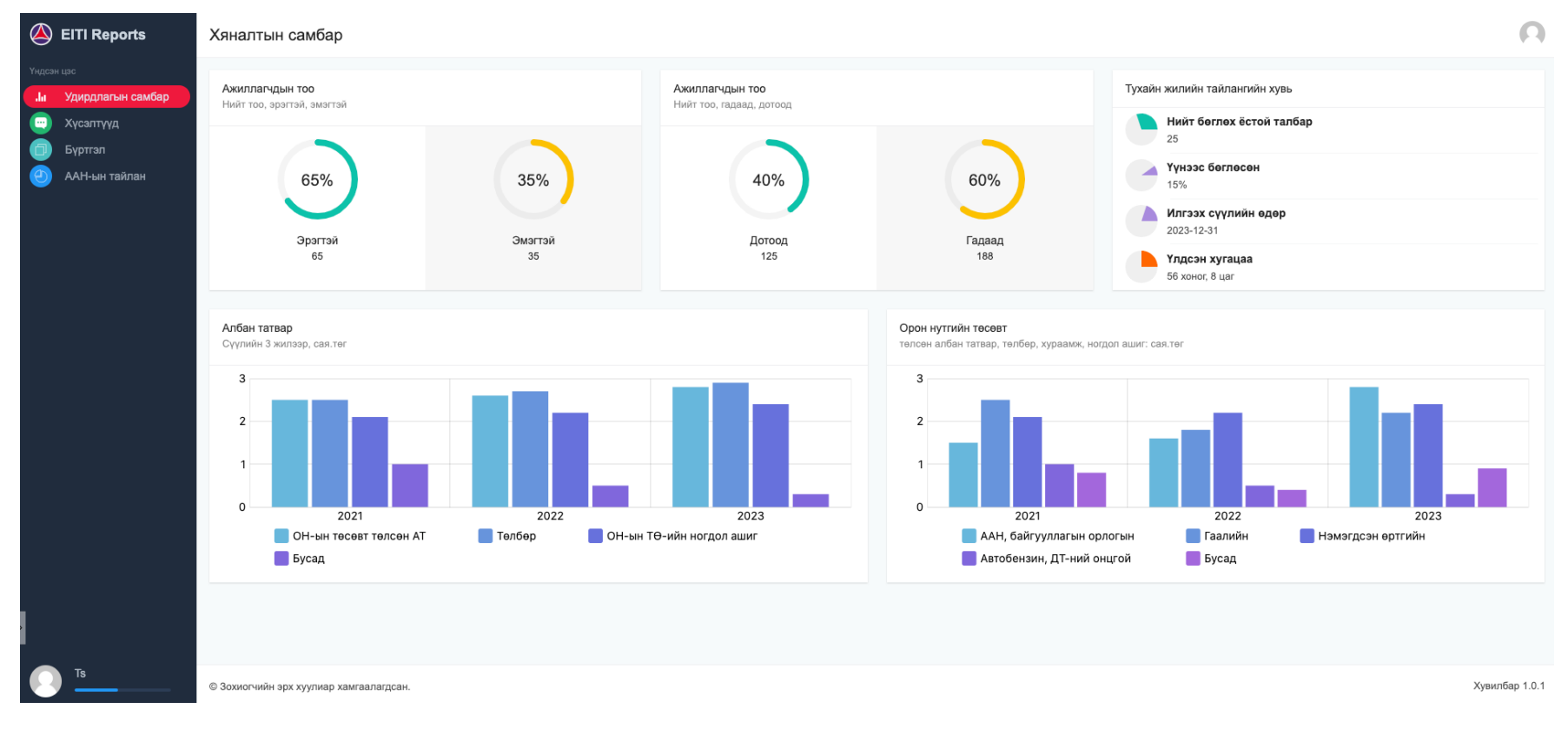

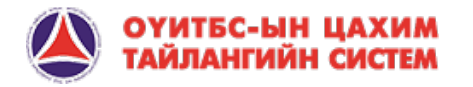

ХҮСЭЛТҮҮД: Системийн АДМИН-д хаяглан илгээх хүсэлт удирдах болон илгээсэн хүсэлт харах модуль.

**Хүсэлт хайх:** Илгээсэн хүсэлтүүдийг доорх 4 төрөл ангилалаар хайлт хийж жагсаалтаас харах хэсэг.

**Манай хүсэлтүүд:** Компанийн шинээр илгээх болон өмнө илгээсэн хүсэлтүүдтэй ажиллах талбар.

**Хүсэлт гаргах:** Системийн админд хүсэлтийн төрлийг сонгож илгээх модуль.

**Мэдээлэл устгах:** Илгээгдсэн хүсэлтүүдийг сонгож утсгах боломжтой үйлдэл хийгдэнэ.

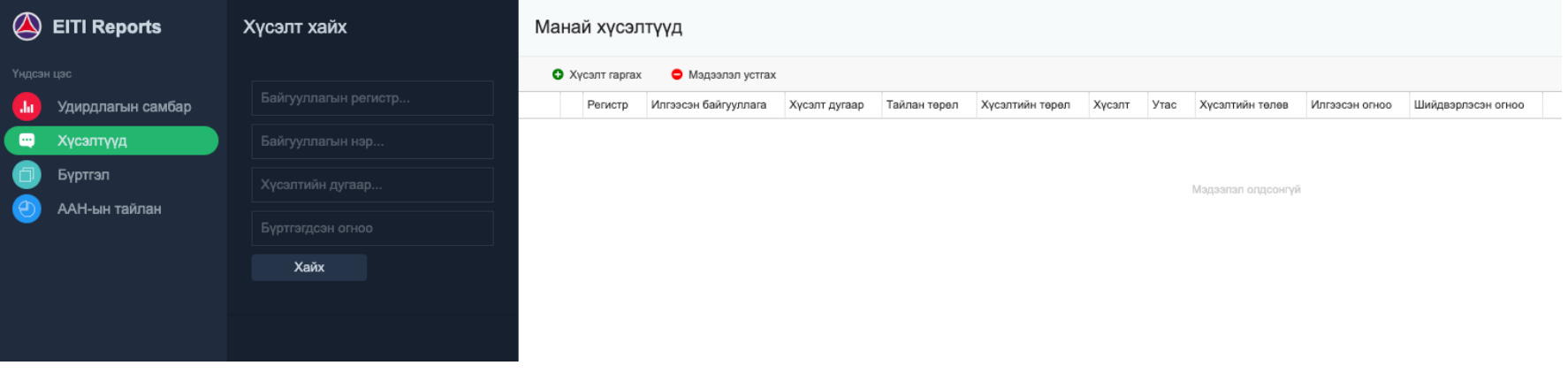

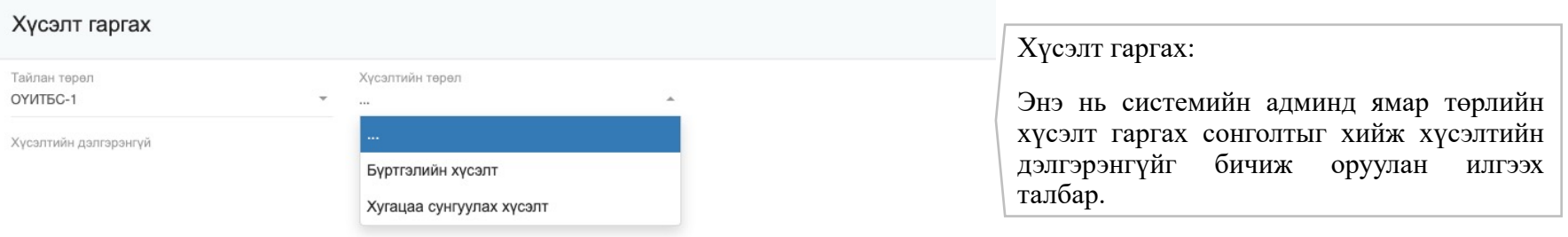

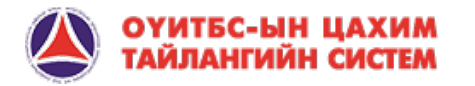

БҮРТГЭЛ: Байгууллагын мэдээлэл болон лицензийн мэдээлэлтэй ажиллах модуль.

**Байгууллагын бүртгэл:** Цахим системд бүртгэлтэй байгууллагын мэдээлэл төрийн ХУР системд бүртгэгдсэнээр байна.

**Хэрэглэгч бүртгэх:** Компани тайлангийн маягт бөглөх системийн "Энгийн хэрэглэгч бүртгэх" талбар бөгөөд жагсаалтад байгаа Компанийг курсороор сонгож тодруулж хэрэглэгч шинээр бүртгэнэ.

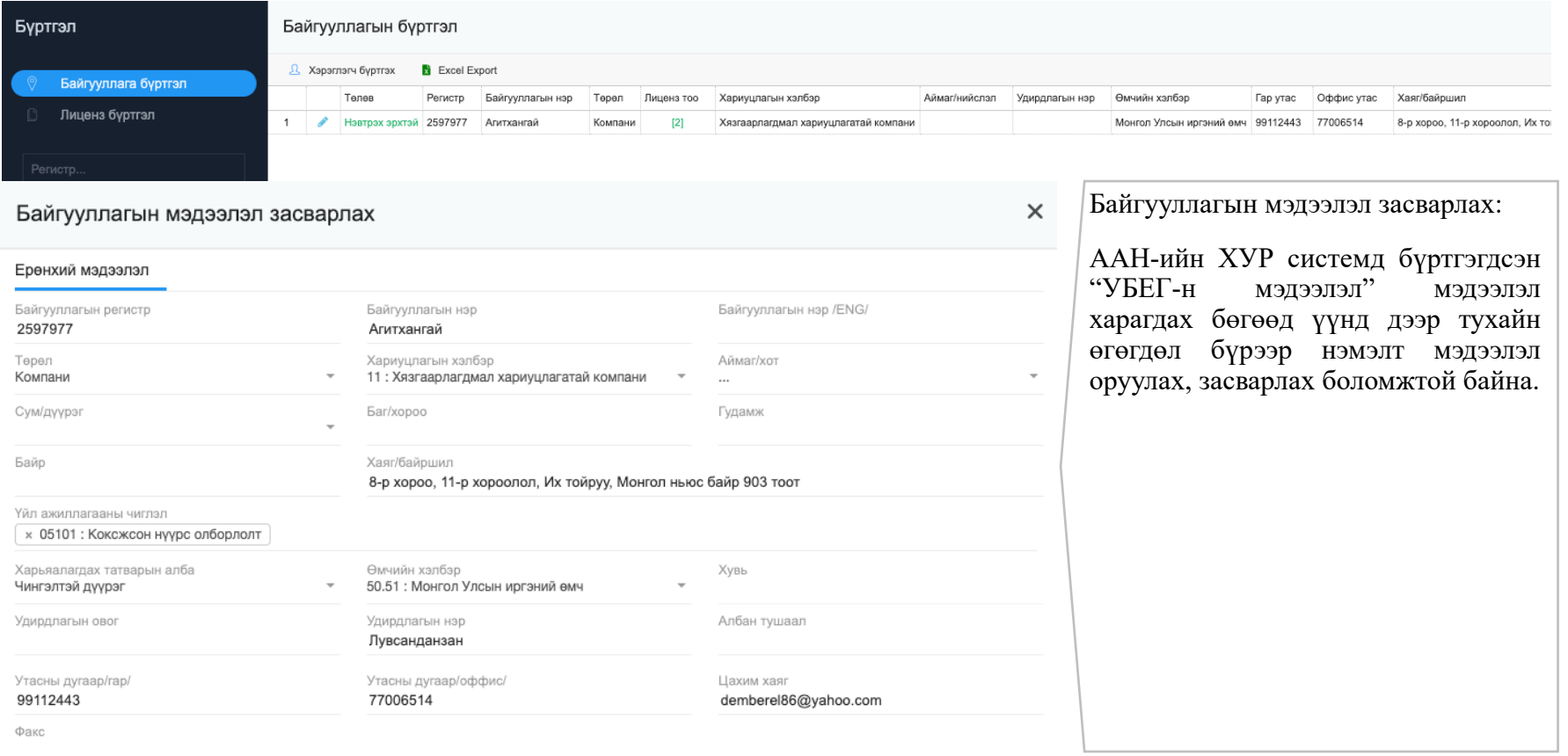

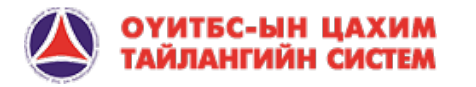

БҮРТГЭЛ: Байгууллагын мэдээлэл болон лицензийн мэдээлэлтэй ажиллах модуль.

**Байгууллагын бүртгэл:** Цахим системд бүртгэлтэй байгууллагын мэдээлэл төрийн ХУР системд бүртгэгдсэнээр байна.

**Хэрэглэгч бүртгэх:** Компани тайлангийн маягт бөглөх системийн "Энгийн хэрэглэгч бүртгэх" талбар бөгөөд жагсаалтад байгаа Компанийг курсороор сонгож тодруулж хэрэглэгч шинээр бүртгэнэ.

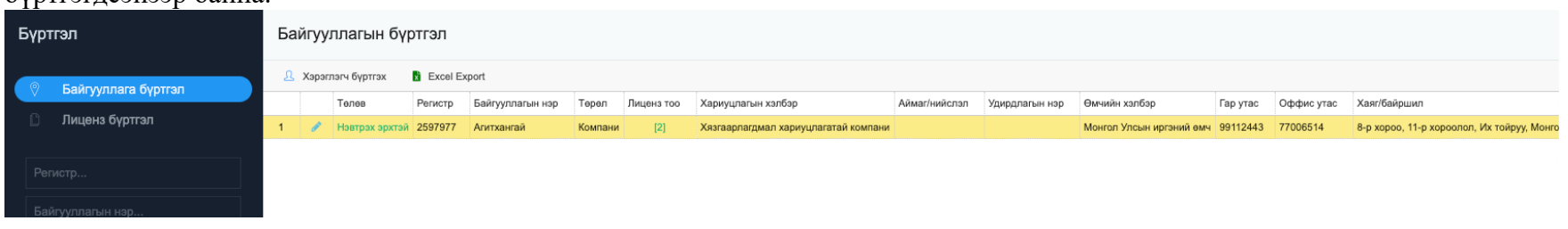

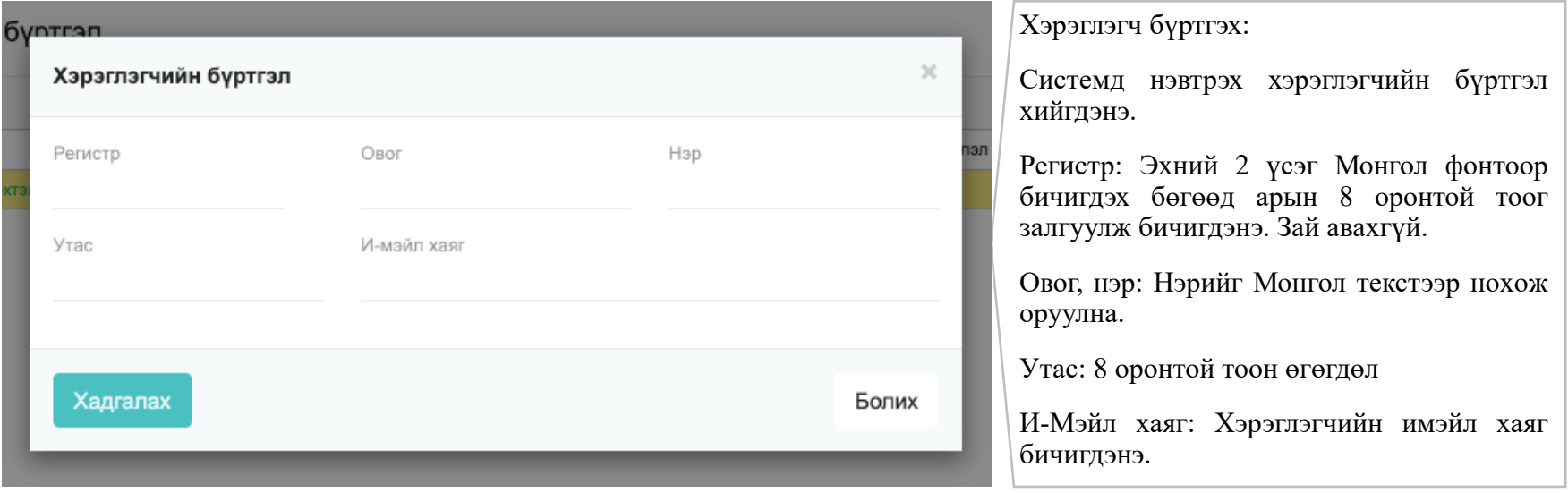

**ЖИЧ: Энд бүртгэгдсэн Регистр дугаараар хэрэглэгч Тайлангийн цахим системд ДАН – ИРГЭН сонголтоор нэвтэрч орно.**

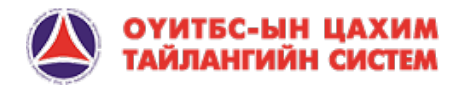

БҮРТГЭЛ: Байгууллагын мэдээлэл болон лицензийн мэдээлэлтэй ажиллах модуль.

**Лиценз бүртгэл:** АМГТГ-ийн мэдээллийн санд бүртгэлтэй тухайн ААН-ийн эзэмшиж буй ашиглалтын болон хайгуулын тусгай зөвшөөрлийн жагсаалтууд.

**Excel Export:** Тухайн бүртгэлтэй жагсаалтуудыг EXCEL файлаар татаж авах комманд.

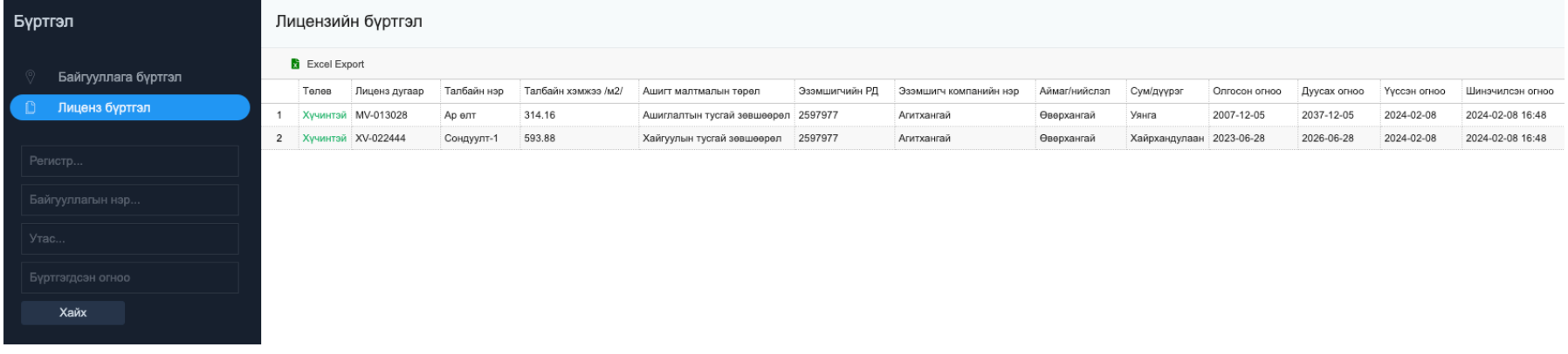

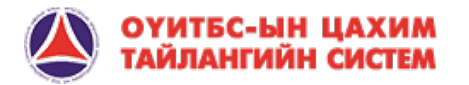

Тайлангийн жагсаалт: З-ОҮИТБС-1 дугаар маягт бүхий тайлангийн жагсаалт болон тайланг дэлгэрэнгүй харах, засварлах, илгээх, шинээр бүртгэх зэрэг үйлдэл хийгдэнэ.

**Тайлан хайх:** Хайх өгөгдөл оруулж тайлангийн нийт жагсаалтаас тайланг шүүж харах модуль.

**Тайлан харах:** Жагсаалтаас харах тайланг гарын хулганы курсороор сонгож идэвжүүлснээр тайлан харах комманд ажиллана. Тухайн сонгогдсон тайлан шинэ TAB-аар PDF өргөтгөлтэйгөөр дэлгэрэнгүй харагдана.

**Excel Export:** Тайлангийн жагсаалтуудыг EXCEL файлаар татаж авах комманд.

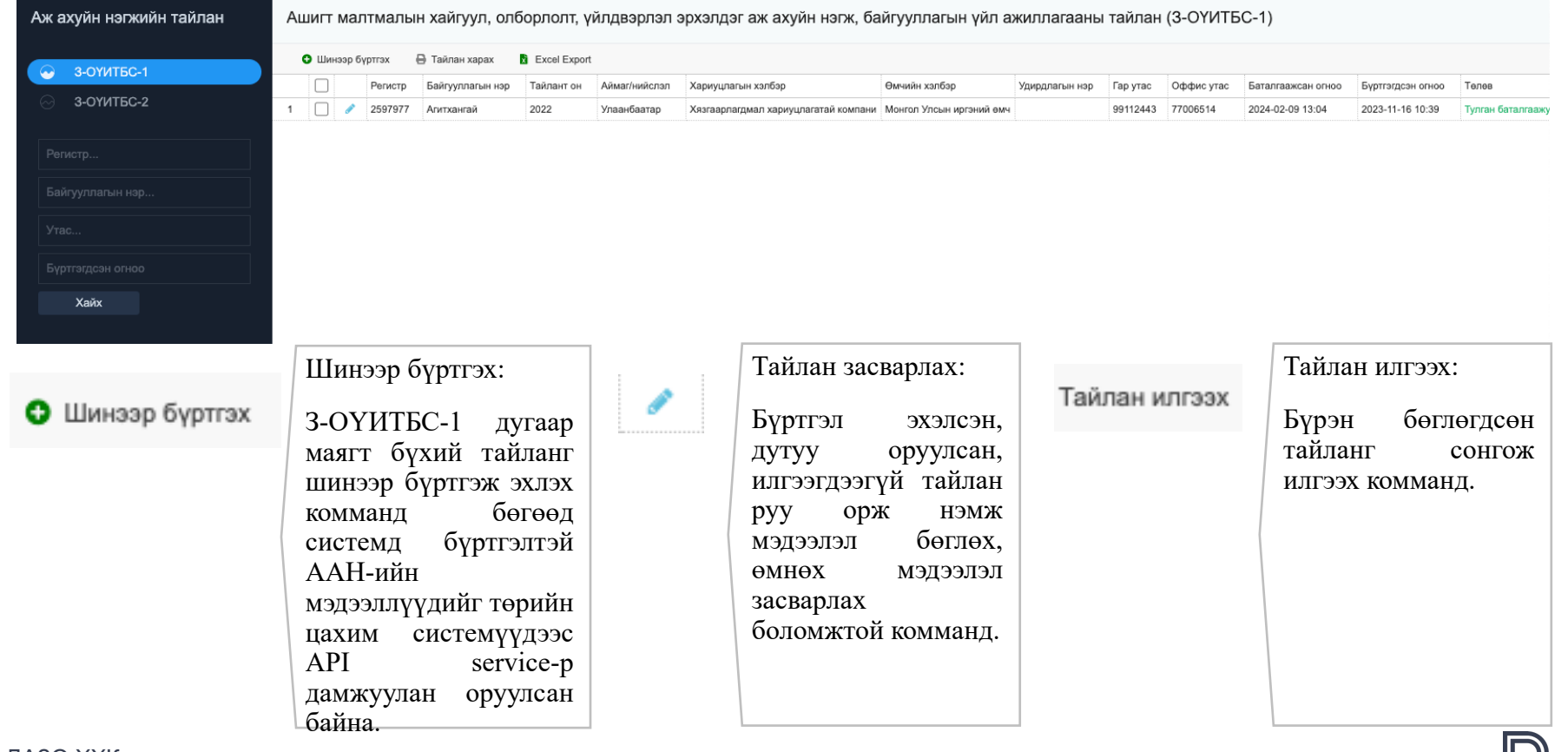

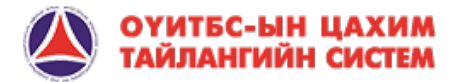

ТАЙЛАН БӨГЛӨХ ТАЛБАР: Тайлангийн маягтын дагуу тайлан бөглөх бөгөөд тухайн нүдэнд текст, тоо, огноо, форум сонгох хувилбаруудыг системээс автоматаар тохируулагдсан. Систем хэрэглэгч харгалзах нүдэнд өгөгдөл оруулаад **БҮРГЭХ** коммандыг дарснаар дараагийн хуудсанд шилжинэ.

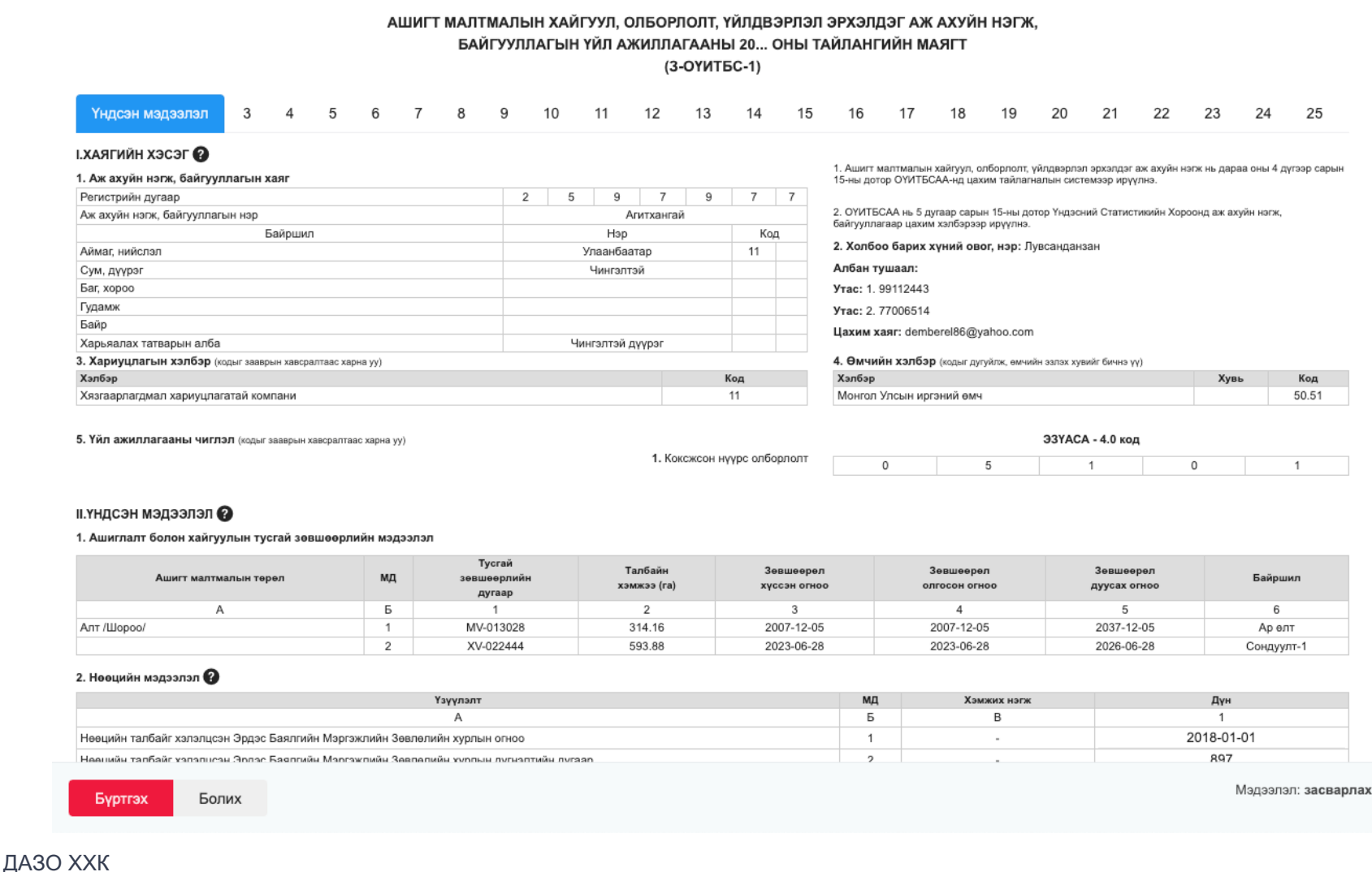

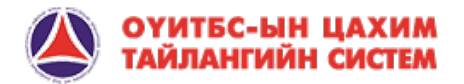

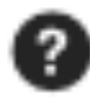

ТАЙЛАНГИЙН МАЯГТ НӨХӨХ ЗААВАР: Батлагдсан загварын дагуу "Тайлангийн Маягт" нөхөх зааварыг харах товчлуур бөгөөд тухайн нүд бүрд ямар өгөгдөл оруулах, ямар үзүүлэлтээр мэдээлэл нөхөх зааврууд дэд гарчиг бүрээр харах боломжтой.

Гарч ирсэн тайлбарыг ? тэмдэг дээр дарах бүрт гарч ирэх бөгөөд Х товчлуур дээр дарж хаана.

5. Үйл ажиллагааны чиглэл (кодыг зааврын хавсралтаас харна уу)

• нөөцийн мэдээлэл

#### II. ҮНДСЭН МЭДЭЭЛЭЛ @

1. Ашиглалт болон хайгуул

2. Нооцийн мэдээлэл 2

Нөөцийн талбайг хэлэлцсэн

Наашийн талбайг хэлэлнсэн

Буртгэх

Алт /Шороо/

Ашигт малтмал

Боли

г.нөөцийн мэдээлэл

Энэ хэсгийг зөвхөн тусгай зөвшөөрөл эзэмшигч төрийн өмчит ААНБ-ууд нөхнө.

"Ашигт малтмалын тухай" хүүлийн 48.12-т "Энэ хүүлийн 48.3-т заасан хайгүүлын үр дүнгийн тайлан болон 48.6.1-д заасан техник эдийн засгийн үндэслэл (ТЭЗҮ) боловсруулах, тэдгээрт хийх хөндлөнгийн дүгнэлт гаргах үйл ажиллагааг мэргэшсэн мэргэжилтэн, эрх бухий хуулийн этгээд гуйцэтгэнэ гэж заасны дагуу Эрдэс баялгийн мэргэжлийн зөвлөл нь Монгол Улсын нутаг дэвсгэрт улсын төсвийн хөрөнгөөр гүйцэтгэх геологийн судалгаа, ашигт малтмалын эрэл хайгуул, ашиглалтын тусгай зөвшөөрөл эзэмшигчдээс ирүүлсэн бүх төрлийн ашигт малтмалын хайгуулын ажлын үр дүнгийн нөөцийн тооцоо, эдийн засгийн үнэлгээ бүхий тайлан, орд газрыг ашиглах бүюү үүл үүрхайн үйлдвэрлэлийн ТЭЗҮ болон газрын тосны судалгаа, бусад үйл ажиллагаатай холбогдсон ажлын төсөл, төлөвлөгөө, үр дүн зэрэг асуудлыг хэлэлцэж, холбогдох хууль, дүрэм, судалгааны арга аргачлалтай нийцэж буй эсэх талаар мэргэжлийн зөвлөмж өгөх, дүгнэлт гаргах эрхтэй орон тооны бус зөвлөл юм.

Varanzan inama anka

1-2 дугаар мөрөнд нөөцийн талбайг хэлэлцсэн Ашигт Малтмал, Газрын тосны Газрын Эрдэс баялгийн мэргэжлийн зөвлөлийн хурлын огноо, дүгнэлтийн дугаарыг нөхнө.

3-4 дугаар мөрөнд нөөцийг бүртгэх тухай Ашигт Малтмал, Газрын тосны Газрын Эрдэс баялгийн мэргэжлийн зөвлөлийн хурлын шийдвэрийн огноо, дугаарыг нөхнө.

5 дугаар мөрөнд техник эдийн засгийн үндэслэлд заагдсан нөөцийн үнэлгээний дүнг мянган төгрөгөөр нөхнө.

 $33YAC$ 

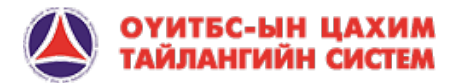

#### МАЯГТ НӨХӨХ ЗААВАР – НЭМЭЛТ ТАЛБАР ГАРГАХ:

Тайланг бөглөх явцас 2 болон түүнээс дээш багц үзүүлэлт бөглөх шаардлагатай тохиолдолд систем өмнөх талбарыг бүрэн бөглөөд бүртгэх комманд өгсөн үед дараагийн багц үзүүлэлт бөглөх талбарыг өмнөх бөглөсөн талбарын дээд талд гаргасан байна. Доорх зургаар жишээ харуулав:

3. Тослийн түвшний мэдээлэл ?

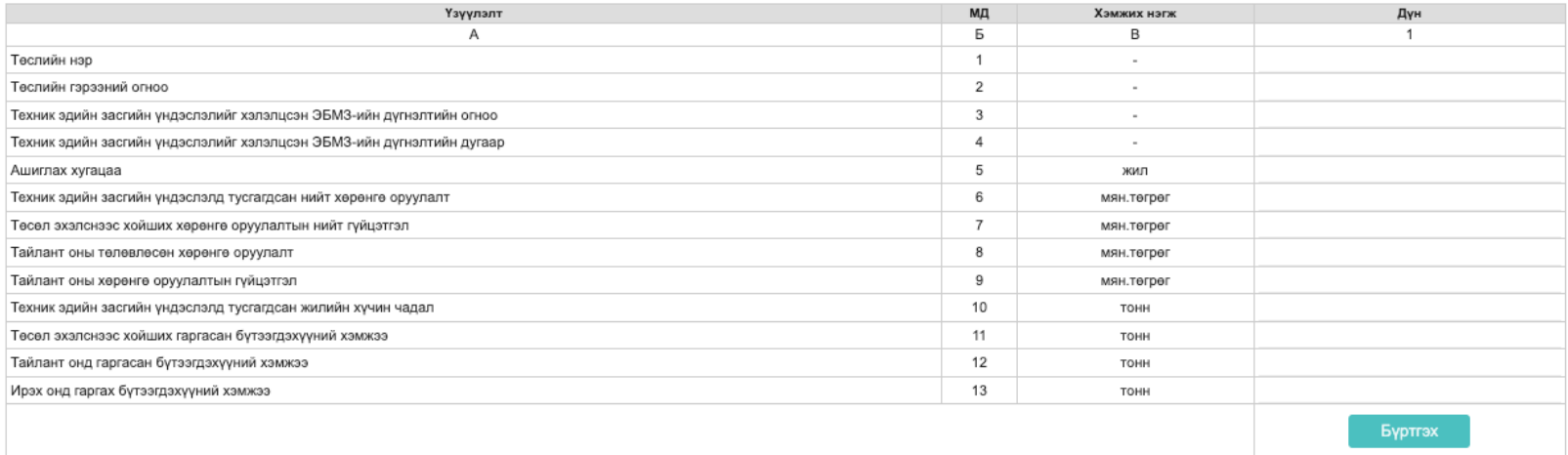

#### 3.1 Тослийн түвшний мэдээлэл

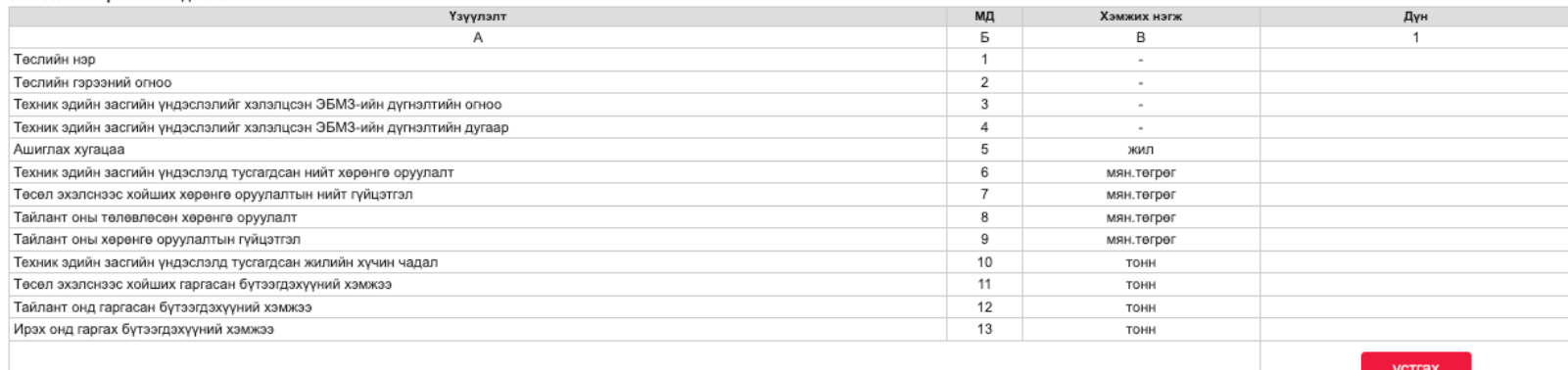

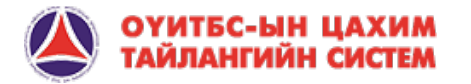

#### МАЯГТ НӨХӨХ ЗААВАР – НЭМЭЛТ ТАЛБАР МӨР ҮҮСГЭХ:

Багц үзүүлэлт дунд 2 болон түүнээс дээш өгөгдөл бүхий мөр нэмэх шаардлагатай тохиолдолд өмнөх мөрийн мэдээллийг бүрэн бөглөж дуусаад + товчлуур дээр дарснаар дараагийн өгөгдөл бөглөх мөр шинээр өмнөх мөрийн дээд талд гарч ирнэ. Мөн нэмсэн мөрийг Х товчлуураар хасах боломжтой.

Доорх зурагт эзэмшиж буй 2 буюу түүнээс дээш тусгай зөвшөөрлийн хүрээнд төлсөн төлбөр хураамжийг талбар мөр нэмсэн байдлаар харуулав.

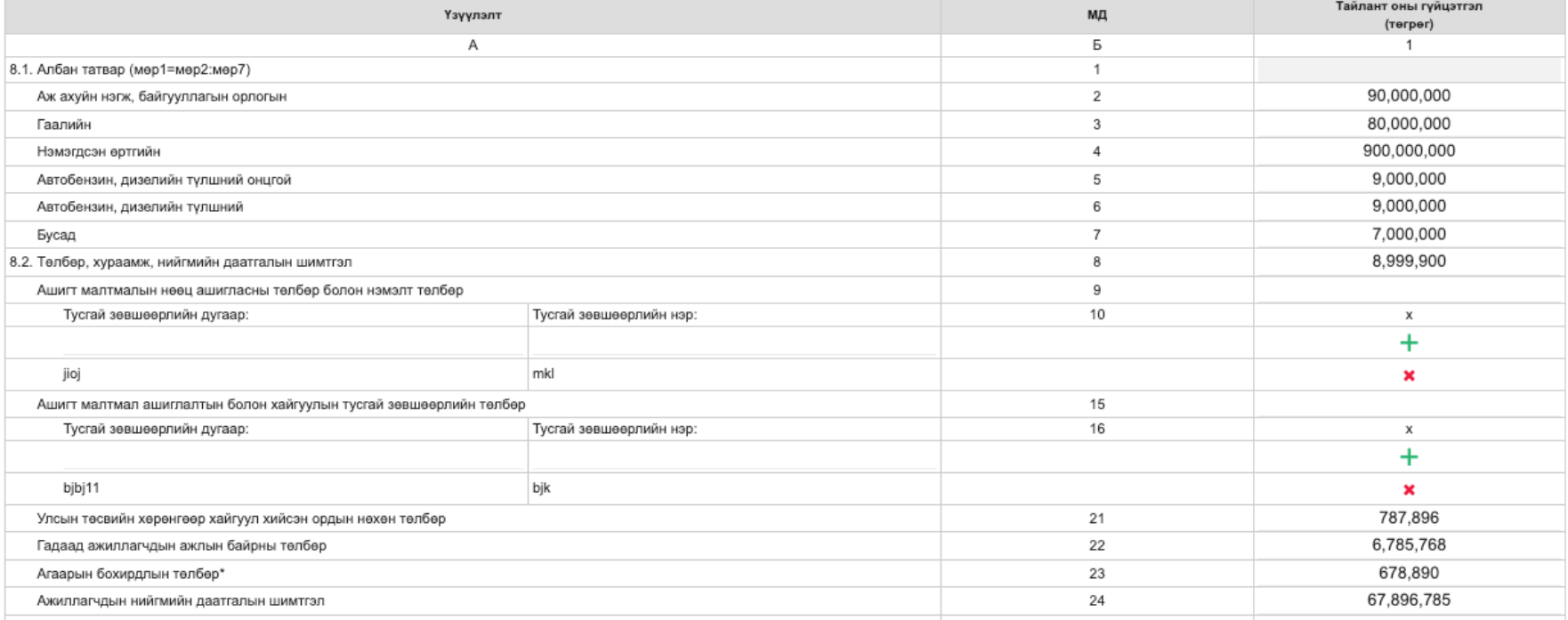

#### 8. Улсын төсөвт төлсөн албан татвар, төлбөр, хураамж, ногдол ашиг

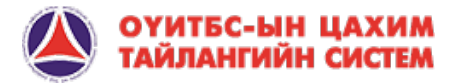

:

НЭМЭЛТ БАГЦ ГАРГАХ: Тайланг бөглөх явцас 2 болон түүнээс дээш багц үзүүлэлт бөглөх шаардлагатай тохиолдолд систем өмнөх талбарыг бүрэн бөглөөд бүртгэх комманд өгсөн үед дараагийн багц үзүүлэлт бөглөх талбарыг өмнөх бөглөсөн талбарын дээд талд гаргасан байна. Доорх зургаар жишээ харуулав:

#### (3-ОҮИТБС-1) Тайлан засварлах  $\overline{8}$ Түгээмэл тархацтай ашигт малтмалын нөөц ашигласны Гадаад ажиллагчдын ажлын байрны төлбөр  $\,9$ 10 9.3. Орон нутгийн төрийн өмчийн ногдол ашиг 9.4. Бусад (мер11=мер12:мер14) 11  $12$ Торгууль Нөхөн төлбөр 13 Бусад  $14$ Аймаг/хот\*  $\checkmark$ ... Сум/дүүрэг\*  $\ddot{\phantom{1}}$ Бүртгэх 9.1 Орон нутгийн төсөвт төлсөн албан татвар, төлбөр, хураамж, ногдол ашиг

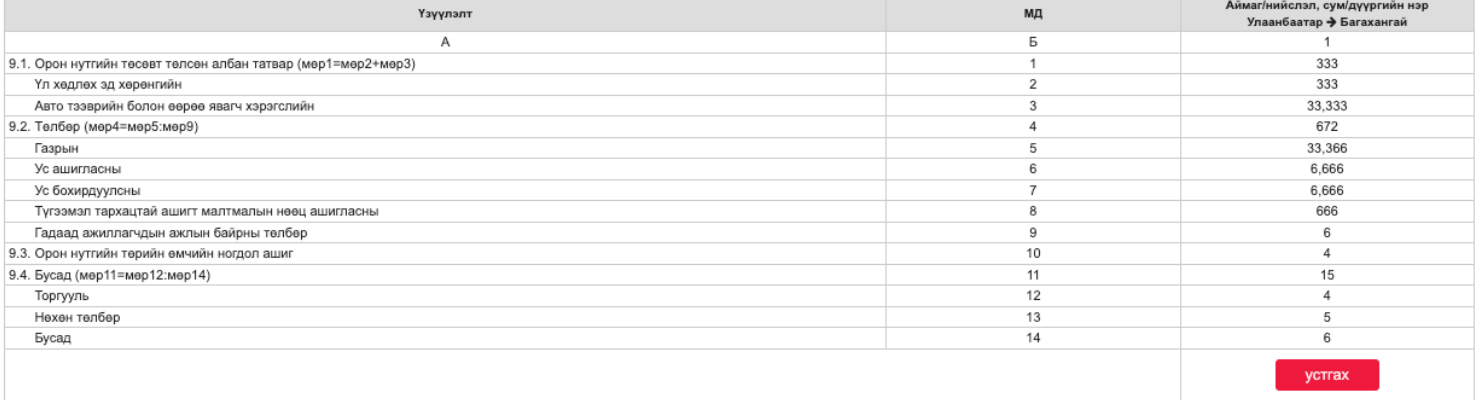

Мэдээлэл: засварлах

 $\times$ 

Бүртгэх Болих

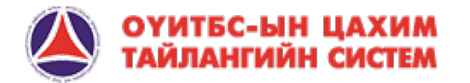

#### МАЯГТ НӨХӨХ ЗААВАР – НЭМЭЛТ БАГЦ МӨР ҮҮСГЭХ:

Багц үзүүлэлт дунд 2 болон түүнээс дээш өгөгдөл бүхий мөр нэмэх шаардлагатай тохиолдолд өмнөх мөрийн мэдээллийг бүрэн бөглөж дуусаад + товчлуур дээр дарснаар дараагийн өгөгдөл бөглөх мөр шинээр өмнөх мөрийн дээд талд гарч ирнэ. Мөн нэмсэн мөрийг Х товчлуураар хасах боломжтой.

Доорх зурагт эзэмшиж буй 2 буюу түүнээс дээш тусгай зөвшөөрлийн хүрээнд төлсөн төлбөр хураамжийг талбар мөр нэмсэн байдлаар харуулав.

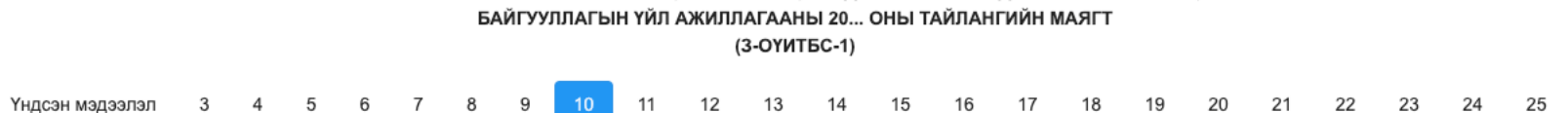

АШИГТ МАЛТМАЛЫН ХАЙГУУЛ, ОЛБОРЛОЛТ, ҮЙЛДВЭРЛЭЛ ЭРХЭЛДЭГ АЖ АХУЙН НЭГЖ,

#### 10. Төрийн болон орон нутгийн өмчит ААНБ-ын тээврийн төлбөр @

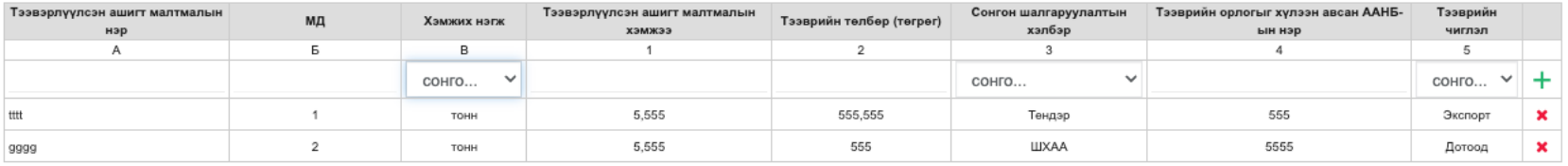

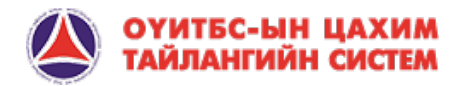

## АНХААРАЛ ХАНДУУЛСАНД БАЯРЛАЛАА

ДАЗО ХХК

2024 он